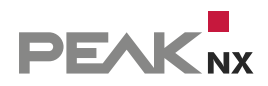

# MEDIAMMTX

# **RTSP Stream Multicast**

Set-up | [Set-up](#page-6-0) | [Mise en place](#page-12-0)

DE | [EN](#page-6-1) | [FR](#page-12-1)

V 1.0.0

Impressum

In diesem Dokument erwähnte Produktnamen können Marken oder eingetragene Marken der jeweiligen Eigentümer sein. Diese sind nicht ausdrücklich durch "™" und "®" gekennzeichnet.

© PEAKnx GmbH Otto-Röhm-Straße 69 64293 Darmstadt Deutschland

www.peaknx.com info@peaknx.com Dokumentversion: 1.0.0 Datum: 02.12.23

#### **Einleitung**

Wird eine Video-Türstation in Gebäuden verwendet, in denen eine große Anzahl an Panels verbaut ist, kann es vorkommen, dass der Kamera-Stream der Türstation nicht auf allen Panels angezeigt werden kann. Dies liegt daran, dass die verwendete IP-Kamera nur eine begrenzte Anzahl von Videostreams liefern kann. Um dieses Problem zu umgehen, besteht die Möglichkeit, mit dem Tool *MediaMTX* weitere RTSP-Streams an die verbleibenden Clients zu liefern. Dazu wird die RTSP-Server-Applikation auf dem YOUVI-Server-Panel installiert.

- Wechseln Sie per TeamViewer auf Ihr Serverpanel.
- Laden Sie die Installer-Datei aus dem PEAKnx-Downloadbereich: *www.peaknx.com/downloads* unter dem entsprechenden Panel und der Kategorie "Software" herunter.
- Entpacken Sie den heruntergeladenen Ordner und verschieben Sie ihn in den Programmordner C:\Programme (x86)\:

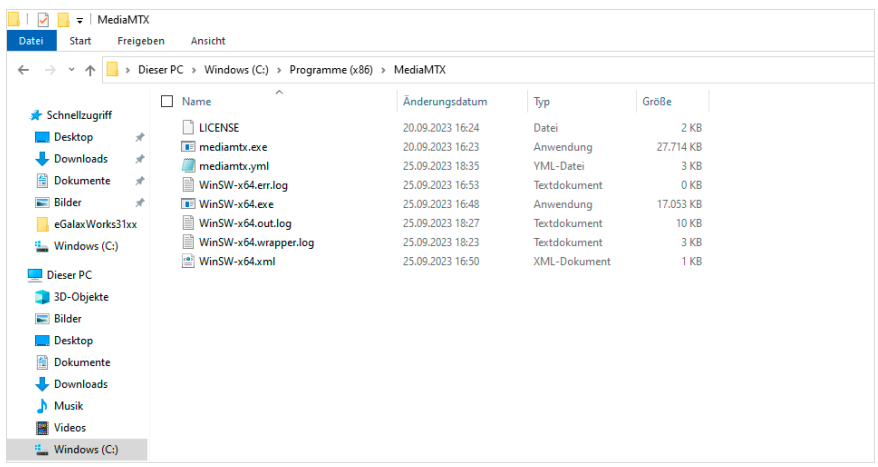

- Öffnen Sie den MediaMTX-Ordner und die enthaltene yml-Datei mit dem *Editor.*
- Scrollen Sie bis zum Ende des Dokumentes zum Punkt "paths" und verändern Sie den Namen des Kamerastreams darunter. Im Screenshot heißt der path "doorbird".
- Geben Sie unter "source" den zu verteilenden Kameralink an. Er sollte mit "rtsp://" beginnen.
- Hier können Sie auf die gleiche Weise auch mehrere Streams einbinden:

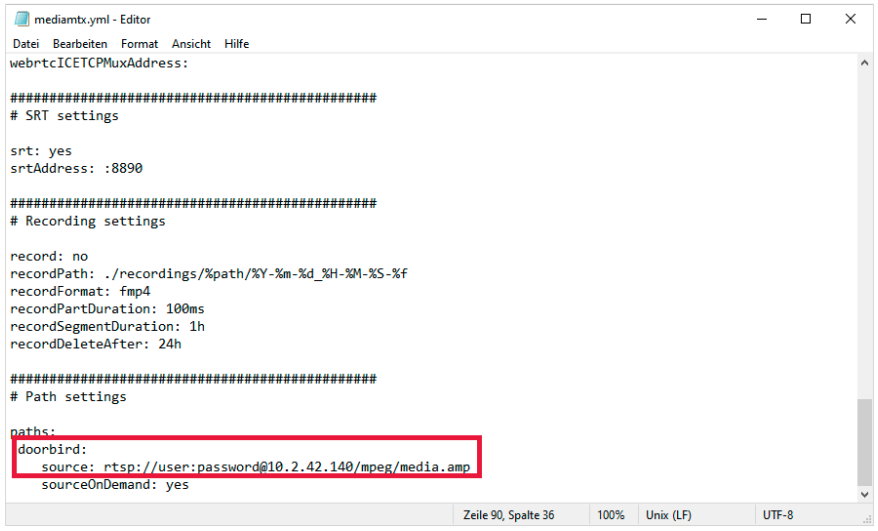

- Speichern Sie die bearbeitete Datei auf dem Desktop.
- Verschieben Sie die Datei in den MediaMTX-Ordner und überschreiben Sie die alte Datei.

*Hinweis: Achten Sie darauf, dass die Endung "yml" und nicht "txt" ist. Setzen Sie im Explorer unter "Ansicht" > "Dateinamenerweiterungen" ein Häkchen und löschen Sie falls nötig die "txt"- Extension.*

- Starten Sie die MediaMTX.exe mit einem Doppelklick.
- Es erfolgt eine Abfrage der Firewall. Bestätigen Sie den Zugriff für private Netzwerke.
- Im Browser können Sie den Stream auch direkt als WebRTC testen:
	- − *http://localhost:8889/<Name des "paths">/*
- Mit dem VLC-Player können Sie zusätzlich testen, ob der RTSP-Stream abgerufen werden kann und die Firewall für die MediaMTX-Anwendung richtig konfiguriert ist.
	- − rtsp://<IP-Adresse des Gerätes mit MediaMTX Server>:<RTSP-Port>/<Name des "paths">
	- − z. B. *rtsp://10.2.42.50:8554/doorbird* oder *rtsp://localhost:8554/doorbird*

#### **Firewall-Einstellungen**

- Sollte der Stream nicht abrufbar sein, öffnen Sie die Firewall-Einstellungen, indem Sie "Firewall" in das Windows-Eingabefeld tippen und "Firewall und Netzwerkschutz" wählen.
- Wählen Sie "Zugriff von App durch Firewall zulassen".
- Wählen Sie "Einstellungen ändern" und scrollen Sie zur Anwendung "mediamtx".
	- − Sollte mediaMTX sich nicht in der Liste befinden, Gehen Sie auf "Andere App zulassen", wählen Sie "Durchsuchen" und die mediaMTX.exe aus dem Programme-Ordner aus.
- Setzen Sie unter "Privat" einen Haken und wählen Sie "OK".

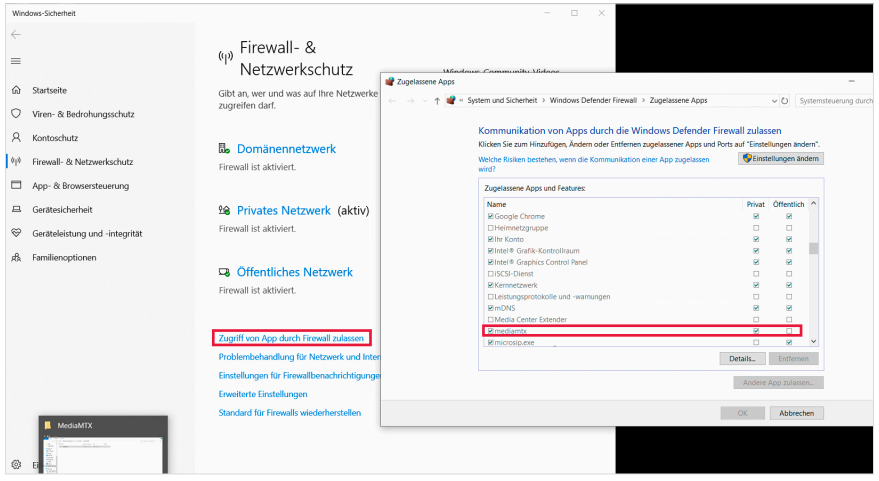

#### **Autostart einrichten**

■ Öffnen Sie die Eingabeaufforderung, wechseln Sie mit cd in das MediaMTX-Verzeichnis (Den Pfad können Sie aus der Adressleiste des Explorers kopieren) und geben Sie anschließend "WinSW-x64.exe install" ein.

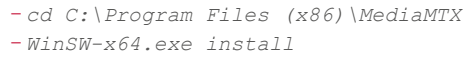

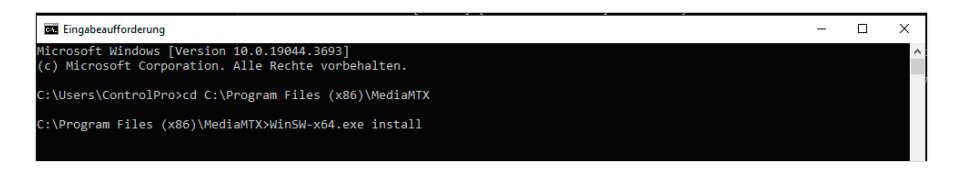

■ Gewähren Sie Zugriff.

*MediaMTX wird im Autostart hinterlegt.*

#### **Setup in YOUVI**

- Öffnen Sie *YOUVI Configuration > Module >Türstationen.*
- Geben Sie in YOUVI Configuration den Link zum RTSP-Stream in der unten gezeigten Form an, siehe Screenshot:
	- − rtsp://<IP-Adresse des Gerätes mit MediaMTX Server>:<RTSP-Port>/<Name des "paths">
	- − z. B. *rtsp://10.2.42.50:8554/doorbird*

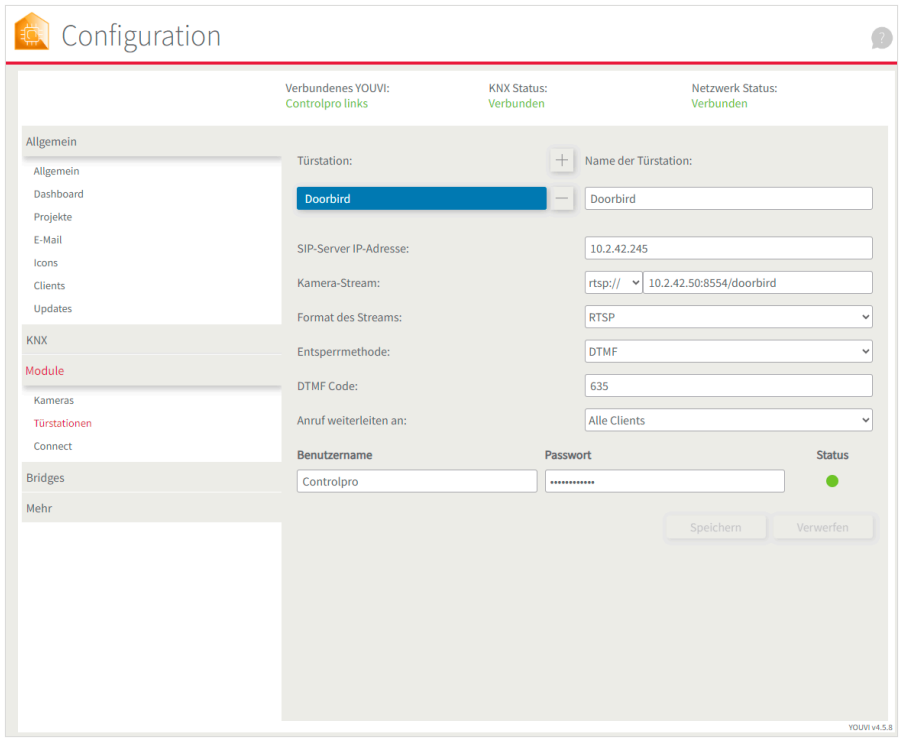

■ Starten Sie erst das Serverpanel, dann die jeweiligen Clients neu.

**RTSP Stream Multicast, Set-up** 

### <span id="page-6-1"></span><span id="page-6-0"></span>**RTSP Stream Multicast** Set-up

Legal notes

The product names mentioned in this document may be brands or registered trademarks of their respective owners. These are not explicitly labeled with "™" or "®".

© PEAKnx GmbH Otto-Röhm-Strasse 69 64293 Darmstadt Germany

www.peaknx.com info@peaknx.com Document version: 1.0.0 Date: 02.12.23

#### **Introduction**

If a video door station is used in buildings where a large number of panels is installed, it is possible that the camera stream of the door station cannot be displayed on all panels. This is because the IP camera used can only deliver a limited number of video streams. To work around the issue, it is possible to use the *MediaMTX* tool to deliver additional RTSP streams to the remaining clients. To do this, the RTSP server application needs to be installed on the YOUVI server panel.

- Switch to your server panel via TeamViewer.
- Download the installer file from the PEAKnx download area: *www.peaknx.com/downloads* under the corresponding panel and the category "Software".
- Unzip the downloaded folder and move it into the programme folder C:\Program Files\:

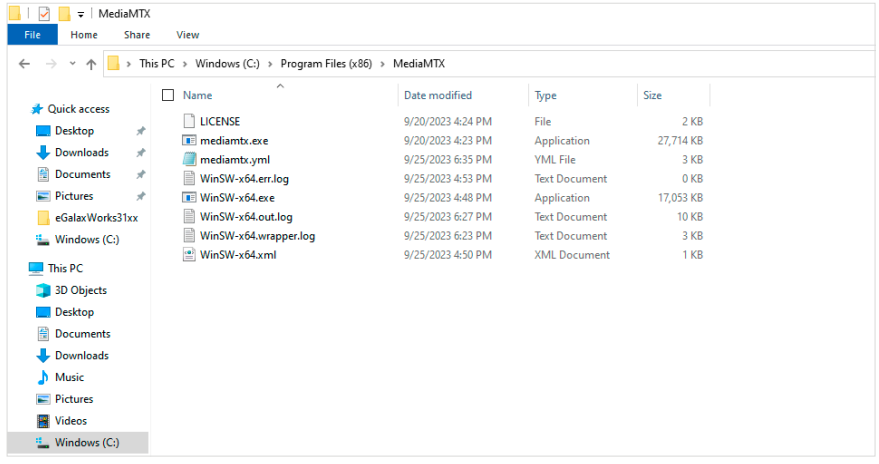

- Open the MediaMTX folder and the contained yml file with *Notepad*.
- Scroll to the end of the document to the item "paths" and change the name of the camera stream below it. In the screenshot, the path is called "doorbird".
- Enter the camera link to be distributed under "source". It should begin with "rtsp://".
- The same manner, you can also include several streams:

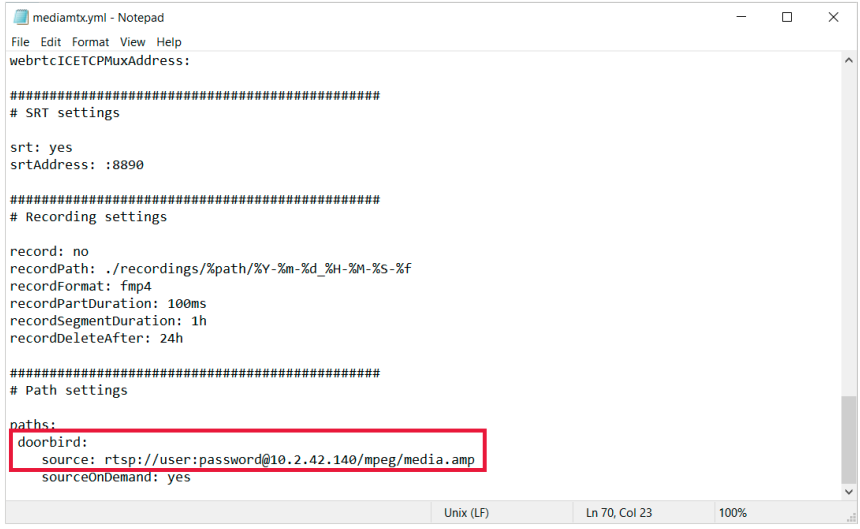

- Save the edited file on the desktop: while saving, make sure that "All files" is selected instead of "\*txt" to retain the file extension.
- Move the file to the MediaMTX folder and overwrite the old file.

*Note: Make sure that the ending is "yml" and not "txt". In Explorer, under "View" > "File name" extensions", check the box and delete the "txt" extension if necessary.*

- Start the MediaMTX exe with a double click.
- A firewall query is performed. Confirm access for private networks.
- You can also test the stream directly as WebRTC in the browser: − *http://localhost:8889/<name of "path">/*
- With the VLC player, you can also test whether the RTSP stream can be retrieved and whether the firewall is correctly configured for the MediaMTX application.
	- − rtsp://<IP address of device with MediaMTX Server>:<RTSP port>/<name of the "path">.
	- − e. g.: *rtsp://10.2.42.50:8554/doorbird* or *rtsp://localhost:8554/doorbird*

#### **Firewall settings**

- If the stream cannot be retrieved, open the firewall settings by typing "Firewall" into the Windows input field and selecting "Firewall and network protection".
- Select "Allow an app through firewall".
- Select "Change settings" and scroll to the "mediamtx" application.
	- − If mediaMTX is not in the list, go to "Allow another app", select "Browse" and select mediaMTX.exe from the "Program Files" folder.
- Place a tick in the "Private" column and select "OK".

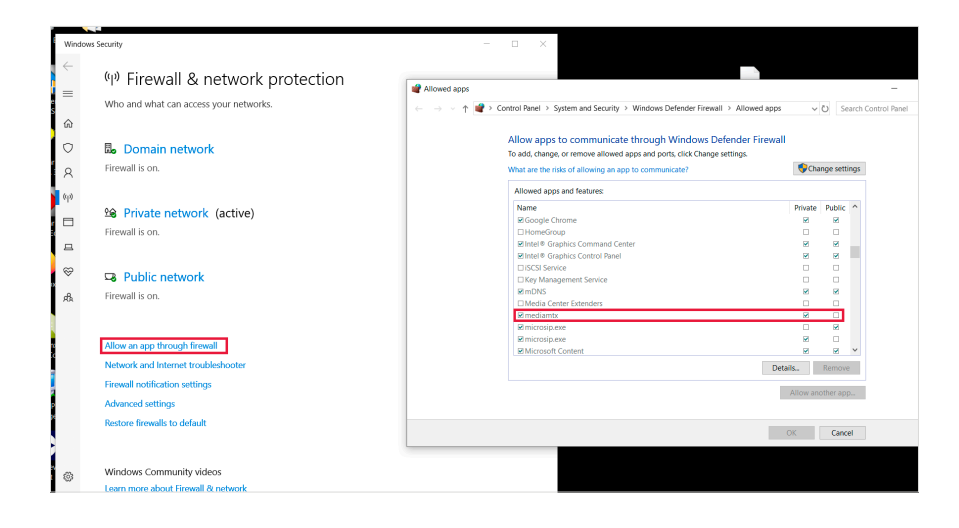

#### **Setting up the Autostart**

■ Open the command prompt, change to the MediaMTX directory with cd (you can copy the path from the address bar of the Explorer) and then enter "WinSW-x64.exe install".

```
− cd C:\Program Files (x86)\MediaMTX
− WinSW-x64.exe install
```
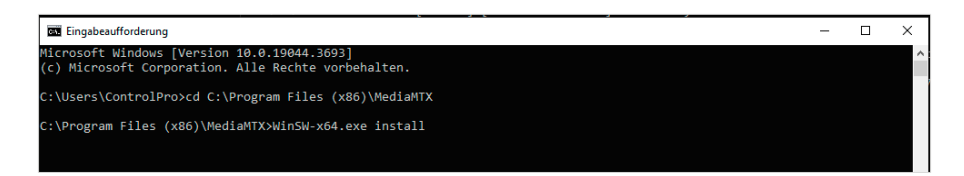

■ Grant access. *MediaMTX will now run at startup.*

#### **Setup in YOUVI**

- Open *YOUVI Configuration > Modules > Intercoms.*
- In YOUVI Configuration, enter the link to the RTSP stream as shown below, see screenshot:
	- − rtsp://<IP address of device with MediaMTX Server>:<RTSP port>/<name of the "path">. − *e. g. :rtsp://10.2.42.50:8554/doorbird*

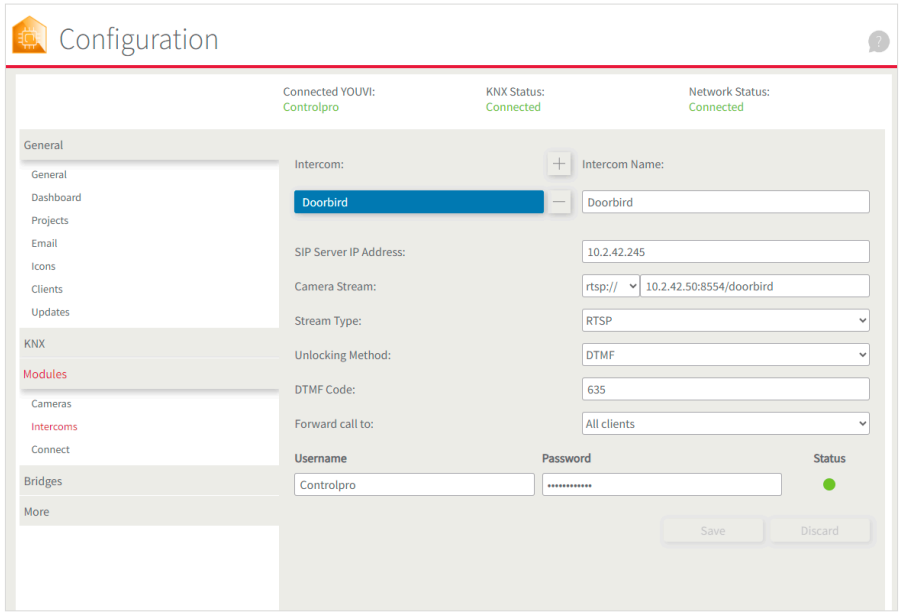

■ Restart the server panel first, then the respective clients.

RTSP Stream Multicast, Mise en place

## **RTSP Stream Multicast**

<span id="page-12-1"></span><span id="page-12-0"></span>Mise en place

**Mentions légales** 

Les noms de produits mentionnés dans ce document peuvent être des marques commerciales ou des marques déposées de leurs propriétaires respectifs. Elles ne sont pas expressément marquées par « ™ » et « ® ».

© PEAKnx GmbH Otto-Röhm-Straße 69 64293 Darmstadt Allemagne

www.peaknx.com info@peaknx.com Version du document : 1.0.0 Date : 02.12.23

#### **Introduction**

Si un portier vidéo est utilisé dans des bâtiments oú un grand nombre de panneaux est installé, il peut arriver que le flux de caméra de la station de porte ne puisse pas être affiché sur tous les panneaux. Cela est dû au fait que la caméra IP utilisée ne peut fournir qu'un nombre limité de flux vidéo. Pour contourner ce problème, il est possible de fournir des flux RTSP supplémentaires aux clients restants à l'aide de l'outil *MediaMTX.* Pour cela, l'application serveur RTSP doit être installée sur le panneau serveur YOUVI.

- Passez sur votre panneau de serveur via TeamViewer.
- Téléchargez le fichier d'installation depuis la zone de téléchargement PEAKnx: *www.peaknx.com/downloads* sous le panneau correspondant et la catégorie « Logiciel ».
- Décompressez le dossier téléchargé et déplacez-le dans le dossier du programme C:\Programmes (x86)\ :

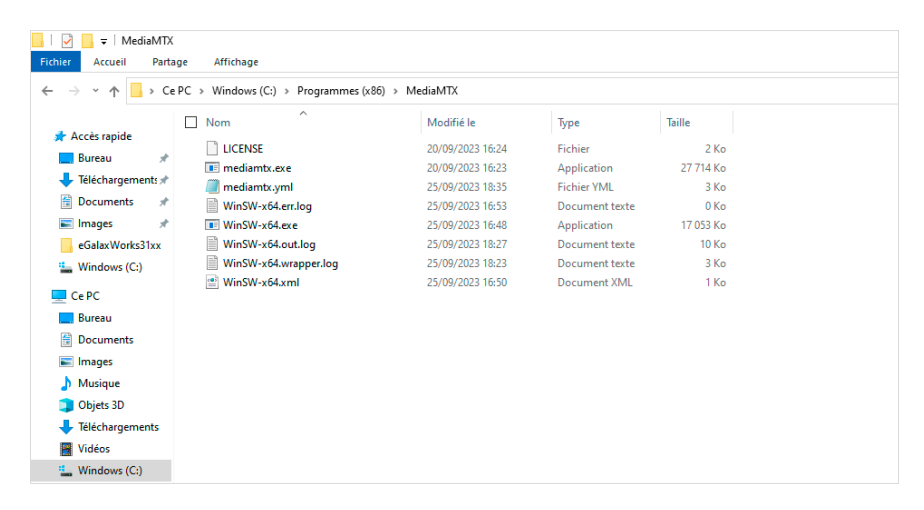

- Ouvrez le dossier MediaMTX et le fichier yml qu'il contient avec *Bloc-notes*.
- Faites défiler jusqu'à la fin du document jusqu'au point « paths » et modifiez le nom du flux de la caméra en dessous. Dans la capture d'écran, le chemin s'appelle « doorbird ».
- Sous « source », indiquez le lien de la caméra à distribuer. Il doit commencer par « rtsp:// ».
- Vous pouvez ici intégrer plusieurs flux de la même manière :

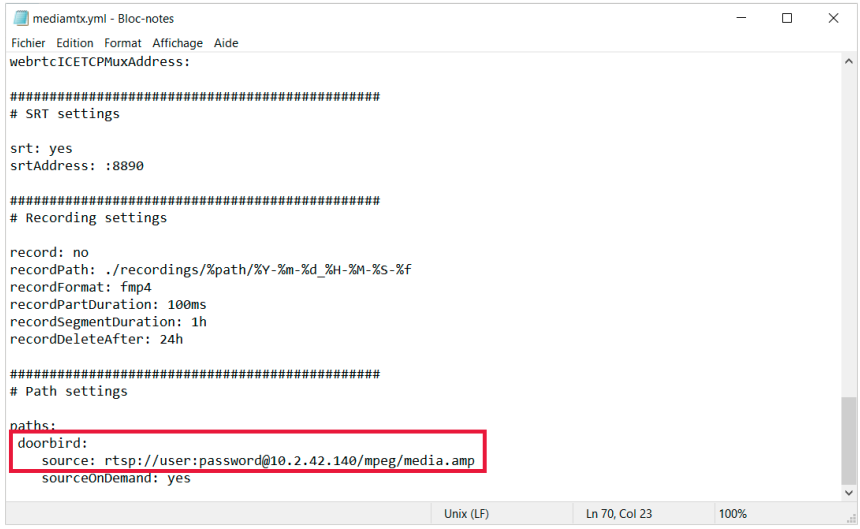

- Enregistrez le fichier édité sur le bureau : lors de l'enregistrement, veillez à ne pas sélectionner « \*txt » mais « Tous les fichiers » afin de conserver l'extension du fichier.
- Déplacez le fichier dans le dossier MediaMTX et remplacez l'ancien fichier.

*Remarque : Assurez-vous que l'extension soit* « *yml* » *et non* « *txt* »*. Dans l'Explorateur, sous*  « *Affichage* » *>* « *Extensions de noms de fichiers* »*, cochez une case et supprimez si nécessaire l'extension* « *txt* »*.*

- Lancez MediaMTX.exe en double-cliquant dessus.
- Une demande concernant le pare-feu s'affiche. Confirmez l'accès pour les réseaux privés.
- Dans le navigateur, vous pouvez également tester le flux directement en tant que WebRTC :

− *http://localhost:8889/<Nom du « paths »>/.*

- Avec le lecteur VLC, vous pouvez en outre tester si le flux RTSP peut être récupéré et si le pare-feu pour l'application MediaMTX est correctement configuré.
	- − rtsp://<adresse IP de l'appareil avec MediaMTX Server>:<port RTSP>/<nom du « paths »>.

− par exemple : *rtsp://10.2.42.50:8554/doorbird* ou *rtsp://localhost:8554/doorbird*

#### **Paramètres du pare-feu**

- Si le flux ne peut pas être récupéré, ouvrez les paramètres du pare-feu en tapant « Pare-feu » dans le champ de saisie de Windows et en sélectionnant « Pare-feu et protection du réseau ».
- Sélectionnez « Autoriser une application via le pare-feu ».
- Sélectionnez « Modifier les paramètres » et faites défiler jusqu'à l'application « mediamtx ». − Si mediaMTX ne se trouve pas dans la liste, allez sur « Autoriser une autre application ». Sélectionnez « Parcourir » et choisissez *mediaMTX.exe* dans le dossier Programmes.
- Cochez la case « Privé » et sélectionnez « OK ».

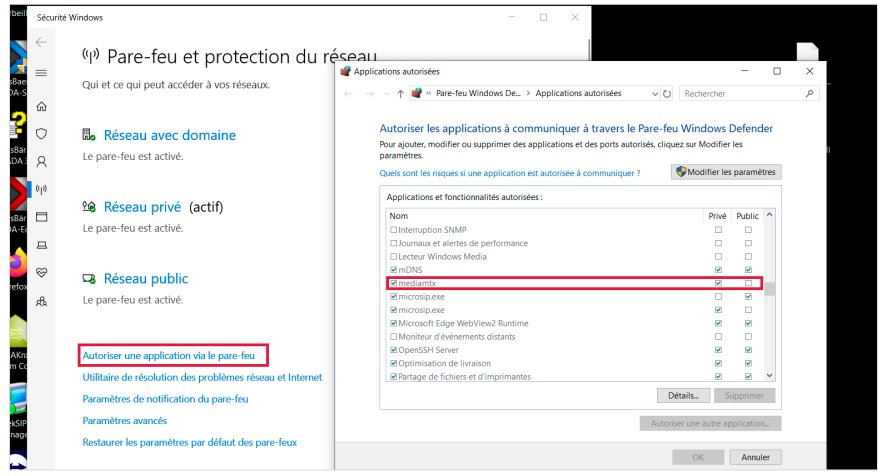

#### **Configurer le démarrage automatique (Autostart)**

■ Ouvrez l'invite de commande, allez dans le répertoire MediaMTX avec cd (vous pouvez copier le chemin depuis la barre d'adresse de l'explorateur), puis tapez « WinSW-x64.exe install ».

```
− cd C:\Program Files (x86)\MediaMTX
− WinSW-x64.exe install
```
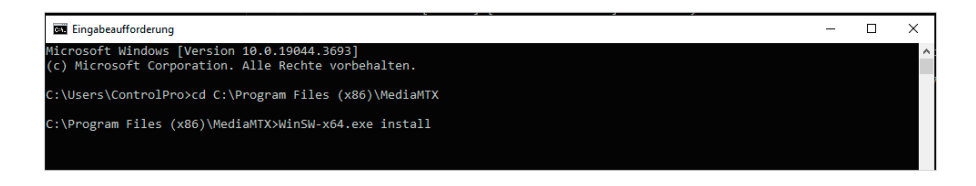

■ Autoriser l'accès. *MediaMTX est déposé dans le démarrage automatique.*

#### **Configuration dans YOUVI**

- Ouvrez *YOUVI Configuration > Modules > Interphones.*
- Dans YOUVI Configuration, veuillez saisir le lien vers le flux RTSP sous la forme illus-
- trée ci-dessous, voir la capture d'écran :
	- − rtsp://<adresse IP de l'appareil avec MediaMTX Server>:<port RTSP>/<nom du « paths »>.

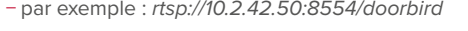

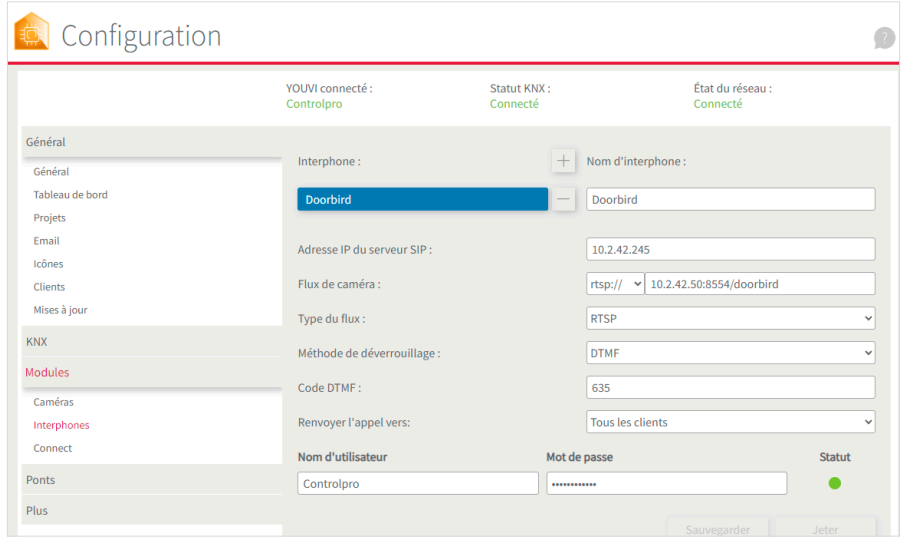

■ Redémarrez d'abord le panneau du serveur, puis les clients respectifs.

www.peaknx.com